#### <span id="page-0-0"></span>**Vol XXIV No. 5 ISSN: 1076 089X**

Member of

**IPCUS** The Association of<br>Personal Computer User Groups

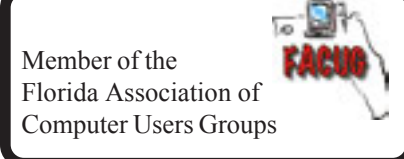

# **May 2005**

# **Newbies Corner**

*by Jim Hally B.U.G. member*

#### **Mail Call**

 A few weeks ago Jim T. sent me an E-vitation to join Gmail. Gmail is a free service provided by Google. I like Google for many reasons. Number one in my book is the Google toolbar. This can be download in a flash with a few clicks from the main Google search page.

The two things I like best about the toolbar are the ability to type in a search word or phrase from any page you are browsing, the next best feature is that it provides a pop-up blocker once the toolbar is installed. This toolbar installs right below your normal toolbar. While I admit you lose a bit of viewing area, I feel the benefits outweigh the loss of  $\frac{1}{2}$  inch of screen. As of last glance this toolbar was only available for Internet Explorer.

#### **Gmail**

 This E-Mail client offers a search feature and works well with other Google services including it's free photo organizer, Picassa. At the present time Gmail is a beta version and by invitation only. This may change by the time you read this. Oddly enough there have been instances where invitations are for sale on E-Bay. Go figure.

 From some of the discussion heard at SIG meetings I seem to hear about a lot of people not necessarily happy with their E-Mail services. I am quite happy with my ISP and the services they provide. I am sure many of you are in the same boat. The question begs, why would I need a second E-Mail service? I will give you my answer and you can decide if it works for you.

 Many times a web site will demand an E-Mail address. Often an E-Mail address is required to enter a Forum. A Forum is an open discussion on a particular subject. Your address allows others to communicate with you as well as distinguish to whom an answer is directed, on a particular thread. A thread is a term denoting a particular subject or discussion, such as motherboards. Another example would be technical web sites, which are notorious for asking for addresses. They are more than willing to send you all kinds of information, which may or may not be of interest to you. I would prefer that this kind of thing not be in my everyday mailbox. By providing a Gmail address I can filter through it at my convenience and not sift through it on a daily basis.

 *[Continued on Page 14](#page-13-0)*

## **Table of Contents**

U**sers**

B**revard**

G G**roup**

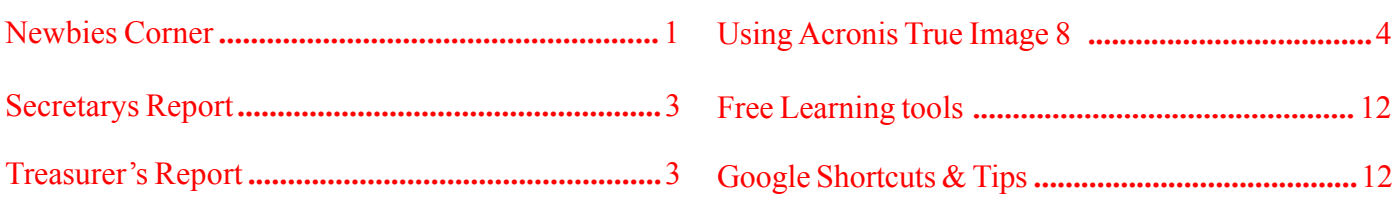

### *Brevard Users Group*

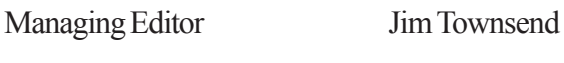

Assistant Editors Ed McEwen,

Contributing Editor Jim Hally

Newsletter Volunteers: Dan Wadler Distribution: John Williams

Jack Nash

Home Page: http://bugclub.org

The BUG Newsletter is created on a AMD Athlon XP 1500 Mhz computer using PageMaker 6.01 and Windows98se.

Articles, Reports, and new Advertisements should reach the Managing Editor or Desk Top Publishing SIG by 5:00 p.m the Friday before the third Wednesday (Monthly Bug Meeting) of the month. Items received after the deadline will be held for the following month's issue.

The articles contained in this Newletter do not necessarily represent the opinion of the Group, Editor, or Publisher or any other person other than the author of the article. The Brevard Users Group does not support or condone illegal copying of software.

Permission is granted to copy articles, provided the source is disclosed and proper credit is given to the author.

All questions, correspondence, and other items pertaining to the Newsletter should be directed to one of the Editors.

 Questions involving advertising should be directed to **Advertising** at the address below.

Articles or items of interest for inclusion in the newsletter should be sent to **The Editor** at:

Brevard User's Group PO Box 2456 Melbourne, Fl. 32902-2456 or Jim Townsend 728-5979 *Newsletter@bugclub.org*

## **THE NEXT MEETING OF THE BREVARD USERS GROUP WILL BE ON**  *Wednesday, May,18 2005 AT 7:00 pm IN the Melbourne Library Visitors welcome!*

**Visit the BUG CLUB web site for the latest schedule. http://bugclub.org**

**There will be a drawing for Door Prizes! You must be a member and present to win!**

 COMPUTER SALES AND SERVICE BUY - SELL - TRADE  **BEACH COMPUTERS** 714 South Patrick Drive SATELLITE BEACH, FL 32937

SALES (321) 777 - 1629 SERVICE (321) 773 - 8194 email: beachcom@mpcs.com

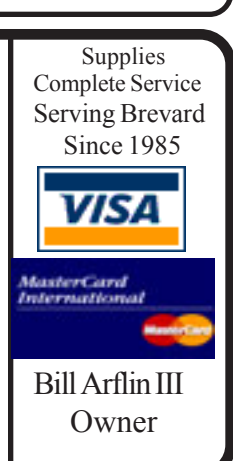

# Attention Newsletter Editors

This publication is produced by Creative Technology of Sarasota Inc. - the same printer used by many user groups, local churches, mobile home parks, and many others at affordable rates.

Creative Technology prints, folds, addresses, and mails newsletters for your club, organization, family or business from a "pdf format" sent by e-mail or disk, saving you lots of time and expense.

Contact Bob today to see how much money we can save your organization. E-mail **bob@ctimls.com**

> **Creative Technology of Sarasota Inc. 5959 Palmer Blvd. Sarasota, FL 34232 941-371-2743**

# **Secretary's Report**

<span id="page-2-0"></span>*By: Joan Hefter, Secretary*

**BUG MEETING ... April 20, 2005**

The meeting was opened at 7:00 pm by President, Larry French. He welcomed visiting guests and introduced new members. Larry also mentioned that the ink cartridges collected by Jack Nash is doing very well. Remember, the cartridges will be recycled, and the company will donate \$2.00 for each cartridge, which will go toward buying calling cards for our troops in Iraq and Afghanistan.

At last months meeting an issue was brought up to be voted on tonight. The Board requested a bylaw change from two signatures needed on each check to read "two signatures would only be needed on checks over the amount of \$100". Ed McEwen made a motion to accept this change and Jack Nash seconded it. Our President asked for a show of hands to change the bylaws and it was approved. Our Treasurer will now be able to pay operating expenses under \$100 with only one signature from a Board Member.

Anthony L. Gayle gave the presentation for the evening from Staples in Titusville. Anthony gave out a folder containing a flyer of what Staples has to offer and two coupons, to be used in any Staples store. Along with this information was a card to the main office of Staples. Call 1-800-338-0252 or surf to www.staples.com to pass on any complaints or compliments that you have received from service in their stores. They are a company dedicated to customer service. Anthony informed us that you or companies can now e-mail your work to them and they will give you the same high standards.

Anthony talked about keeping your computer clean by using canned-air to spray the fans and areas inside the tower. He added, " if you are comfortable taking off the cover".

The staff at Staples will be more than happy to answer any questions and if they do not know the answer will get back to you with one. As to prices, Staples will match any price made by other competitors. Rebates will be done in the store and turn around will be about two weeks compared to six/eight weeks from others. They will not match other rebates, only prices. Questions were asked from the floor and Anthony was of help to each one. He did an outstanding job and everyone was pleased with his presentation.

The meeting was closed at 8:20

**Treasurer's Report**

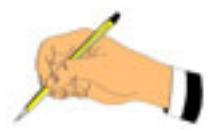

*By Pete Lehotsky*

April 2005

**EXPENSE Misc.**

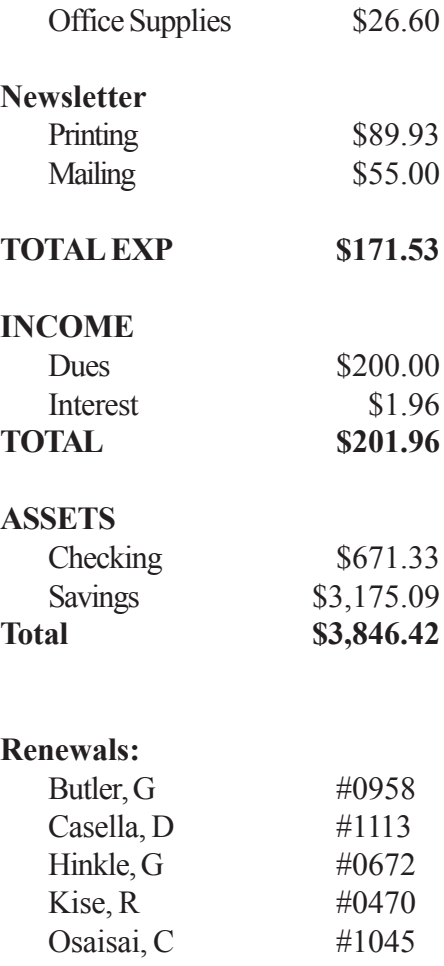

 $Crowley, C.S$  #1054 Cumming, R  $\#0864$ Lee, R  $\#0997$ 

州

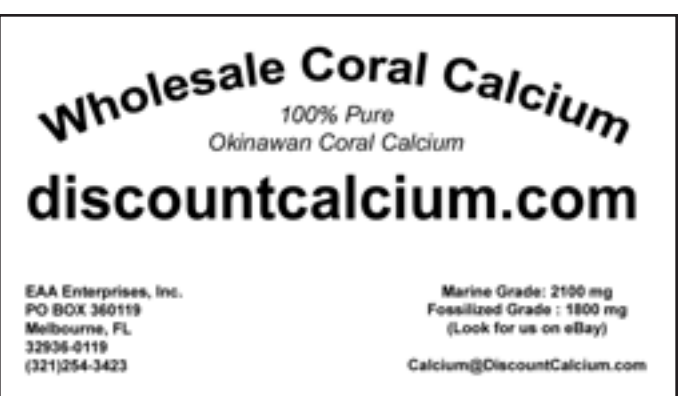

≁ਰੈ

# <span id="page-3-0"></span>**Using Acronis True Image 8.0**

*By Gene Barlow User Group Relations*

*This is the third article in a series on backing up your hard drive. The first article introduced the Perfect Backup Approach (see www.ugr.com/ nl0804.html) and the second article told you about Building an External Hard Drive (see www.ugr.com/ nl1104.html). This article will focus on the best way to Use Acronis True Image 8.0.*

 When you install True Image on your system, a good manual in PDF format is installed on your hard drive. I would advise you to read the manual to fully understand the power of this excellent backup utility. Just be aware that the manual is intended to describe all of the function of the product, but not to tell you how best to use it. I hope to cover that side of True Image in this article, so that you will not only know how to do things, but what are the best ways to do them.

### **Installing True Image**

Acronis True Image is normally available only as a download software product. The download facilities used by Acronis seem to conflict with some download accelerators on the market, so turn all of these off before trying to download True Image. You can download the product from the following web location:

http://www.acronis.com/files/trueimage8.0 s en.exe

The download is about 23MB in size and should take from 5 minutes to 15 minutes to download, depending on the speed of your internet access. For most users that have high speed internet access, this should not be a problem. Even if you are limited to slower dialup speeds, the download time is reasonable and worth taking to get this excellent product. I would download the file and save it on my hard drive. Then I can burn it to a CD later if I want to have a permanent copy of the download.

Once you have downloaded the product, you can install it by simply double clicking on the downloaded file and it will start the installation process. I normally install

hard drive utilities like True Image in the same partition as my operating system and not in a separate partition for application programs. Installation normally takes only a couple of minutes and seldom fails.

At the end of the installation process, you will be asked to enter in your serial number. Make sure you get your serial number from us before you start to install the software. The serial number is a collection of five sets of five characters that need to be entered in correctly at this point. Enter each set of five characters in each of the five boxes. When you enter them in correctly, the Next button will darken and let you click it. I would enter in the letters in upper case and be careful of numbers and letters that look alike (zero and the letter O, for example).

Most of our user group customers prefer to have their software delivered on a CD. So, as a convenience to them, we have downloaded the software for you and have burned it onto a CD. This is not an official Acronis CD, but simply a download convenience we offer our customers. If you received one of these download alternative CDs from us, all you need to do to install the product is to copy the True Image file to your hard drive and then double click on that file to start it to install on your system. The serial number you will need to install True Image can be found on the bright yellow sheet of paper that came with your CD.

We were also able to obtain some boxed copies of True Image from Acronis for our 2004 holiday promotion. These CDs are packaged in a nice plastic DVD case with a cover and a small pamphlet inside the case. These CDs are printed with a blue label on them and are the official Acronis CDs. To install these, simply insert the CD in your CD reader and they will install automatically. The serial number you will need is located on a white sticker inside the case.

# **Upgrading True Image**

If you installed True Image from a CD, be aware that the CD was probably created a few weeks ago. Acronis does an excellent job of correcting problems with their products and publishing new versions of the software about once a month. So, depending on when *[Continued on Page 5](#page-4-0)*

**4 BUG Newsletter May 2005**

<span id="page-4-0"></span>your CD was created, there may be one or more updates to the software since your installed version.

The way to tell if you are current is to run Acronis True Image and when the main window appears, click on the Help menu and then the About button. At the top of the Information box that will appear is the name of the product and the build number. Compare this number with the one you will find at the www.acronis.com/ enterprise/support/updates/ screen. If your build is not up to date, I would recommend that you download the latest build and bring your software up to date.

To download the latest update to your system, you can follow the steps outlined on the Acronis web site or simply download True Image again as I described above. When you start to install the software, it will find an earlier version installed and will do an upgrade to the software instead. This is what I normally do. I normally check back about once a month to make sure I still have the latest upgrade of the products. I use them all of the time and want to keep my copy up to date, so you may want to download upgrades less frequently than I do.

#### **Acronis Secure Zone**

During the installation process, you may be asked if you want to create an Acronis Secure Zone to store your images in. If you go ahead and create a Secure Zone, True Image will create a hidden partition on your main hard drive and will save all of your image files to this partition. I would recommend that you avoid using the Acronis Secure Zone. It is an interesting, but ill conceived idea that has more problems with it than advantages. So, don't do the Secure Zone and you'll be happier.

There is one final step that you need to take before you are ready to create your backup images. This is to create a bootable rescue media to use in case your main hard drive should fail and you need to restore an image without an operating system to run on. Acronis True Image will make either a bootable CD or a set of bootable diskettes for your rescue media. If you have a CD burner on your computer, I would recommend that you burn a bootable CD. Otherwise, have plenty of blank diskettes to use instead of a CD.

To create this bootable CD, bring up True Image and on the main screen click on the Create Bootable Rescue Media menu item on the left side of the screen. Take the Full version option and then select either a CD burner or a diskette drive. If you chose the CD burner, place the blank CD in the tray, but do not close the tray. Leave it open. Click on the Proceed button and Acronis will close the tray and burn the CD for you. Some users have had problems closing the tray early and not being able to burn the bootable rescue media on a CD. If you receive one of the boxed copies of True Image, the blue labeled CD is bootable and you can skip this step if you want to. Personally, I would prefer to have a separate bootable CD from my product installation CD, so I can store it with my external hard drive away from my computer.

### **Testing Your External Hard Drive**

Once you have your Acronis True Image software installed and up to date on your computer with a bootable CD made, you should ready your backup media to save the backup images to. I recommend that you use an external hard drive to safely guard your important backup images. Acronis True Image will work with many other types of backup media, but an external hard drive is by far the best to use. The nearest alternative to an external hard drive would be an internal hard drive that can easily be removed from your computer and stored away from your computer. This article will assume that you follow my advice and have an external hard drive to save your backup images.

Many users will purchase a new external hard drive to run with Acronis True Image and run that hard drive for the first time when they use True Image. I recommend that you install and test your new external hard drive before you try to run True Image. If you do this, then you can be confident that your hard drive is working if you run into any problems. The easiest way to test your external hard drive is to open up Windows Explorer and make sure you can see the hard drive listed. If Windows Explorer cannot see the external hard drive, then you need to figure out what is wrong with the external hard drive before you try to use True Image. Send me a note if you are having problems doing this and I will try to help you. I would also copy a small file *[Continued on Page 6](#page-5-0)*

# **May 2005 http://bugclub.org 5**

<span id="page-5-0"></span>to the external hard drive with Windows Explorer and then close Windows Explorer and open it back up and see if the file is actually on your external hard drive.

External hard drives are designed to be easily attached and removed from your computer. However, there is a procedure to follow to do this correctly. If you don't do this right, then your external hard drive may not function correctly, even if it worked perfectly a day or two ago. So, quickly check out your external hard drive quickly each time you attach the drive to your system and before you try to run True Image. True Image will not be able to use your external hard drive if Windows Explorer cannot use it.

I have found that if you attach your external hard drive in the following manner, it will work most of the time. If your external hard drive has an on/off switch on it, make sure it is turned off before you try to attach it to your computer. Place the external hard drive near your computer and first attach the power cord and converter to the drive and then the wall plug. Next, attach the USB2 cable (or Firewire cable) to the external hard drive and then plug it into the USB2 (or Firewire) port on your computer. Now switch on your external hard drive. If all went properly, your computer should recognize the drive and tell you that it is detected and attached.

The problem most users get into is they simply pull the plug on the external hard drive when they are done using it. This could cause you problems with the drive and make it non-workable for a while after you do this. Instead, you need to disconnect Windows from the drive before you physically remove the drive. To do this in WinXP, look for the small green and blue icon that looks somewhat like a vacuum cleaner. Click on this icon once and it will display all of the devices that are attached to your computer. Find the external hard drive in this list and double click on it to disconnect the device. Wait until you get a message that says it is now safe to remove the device. Once you get this message, you can unplug the device and remove it without causing any problems to Windows.

#### **Creating External Hard Drive Folders**

Your external hard drive should be partitioned and formatted with one large backup partition. I recommend that you use FAT32 to format this partition. In this large backup partition, I would create a folder for each of the hard drive partitions that you will be backing up to this external hard drive. So, if your computer has two partitions on it, I would create a separate folder for each of these two partitions. If you have another computer with three partitions that you plan on backing up to the same external hard drive, you should create three more folders on the drive for these partitions. Then, you should save your image files from each of these various partitions and computers in the appropriate folders on the external hard drive. This will help to keep your image files well organized on the external hard drive.

If you use True Image to backup more than one computer, you should have installed True Image on each of the computers you will backup. Since True Image is licensed for use on one computer, you should legally have a separate license for each of your computers. True Image will not prevent you from installing it on each of your computers, but you will not be valid in following the license agreement if you do.

#### **Getting Ready to Create Backup Images**

You should now have your software installed and up to date with a bootable rescue media to use in case your operating system is not usable. You have also tested your external hard drive and know that it works on your computer and have setup folders on your external hard drive. So, now we can start creating backup images of your main hard drive.

While Acronis True Image permits you to backup all of your hard drive at once, I recommend that you backup each partition on your main hard drive separately and save them in their own folders. I would suggest that you backup all of your partitions at approximately the same time and not at different times. This helps to keep your partitions in sync if you should have to restore them later.

#### *[Continued on Page 7](#page-6-0)*

<span id="page-6-0"></span>In the Perfect Backup Approach, I recommend that you create a full backup of each partition once a month and then create incremental images of each partition each week. At the beginning of the next month, you would start again with a full backup image to be followed by weekly incremental images. If you want the added protection of daily backups, I would recommend instead that you do a full image each week with daily incremental images. Then start the next week with a full image. How you do these two options is identical. Only the frequency is changed.

A full backup image followed by several incremental backup images form what is called an image set. The full image that starts the image set contains a backup of all of the files on the partition. The incremental image that follows is a backup of only the changed portion of the partition since the full image was created. Incremental backup images created later contain only the changes since the last incremental backup image. The full image and all of the incremental images are linked together and are needed if you want to restore the partition.

All of the images in an image set need to be contained on the same backup media and not spread across multiple media, like multiple CDs. That's one of the reasons why an external hard drive is the ideal backup media to use and not CDs. Also, all of the images in an image set need to have the same base name so that they can be identified as part of the same image set. True Image will add a sequence number to the end of this name to make each image file in the image set uniquely named.

The name you choose for the image set can be anything you want, but let me suggest a naming convention that might help you identify the images better.The first part of the name should identify which computer this image is from. The next part of the name should identify what partition the image is on that computer. Finally, the last part of the name is the month it was created in. For example, a name like PC1\_PART1\_DEC04 would be from your first computer (PC1), the first partition on that computer (PART1) and was your December 2004 backup (DEC04). True Image will add the extension of .tib to this name so you will find a file saved in your external hard drive folder named

PC1\_PART1\_DEC04.tib. When you make your next backup image in this set (an incremental image) it will be saved as PC1\_PART1\_DEC042.tib and the one after that as PC1\_PART1\_DEC043.tib, etc. The number at the end of the name is added by True Image to identify the sequence that the images need to be put back together again when you restore the partition.

With that as background, let's now start to create the backup image of your partition. The sequence to creating a full backup image and an incremental backup image is somewhat different. So, I will cover how to create a full image first and then show you the differences when you create an incremental image. The product is a bit confusing in this area, so follow my steps carefully and you'll be fine. Let's start with a full image of one of your partitions.

#### **Creating a Full Backup Image**

Start up Acronis True Image 8.0. When you get to the main screen, double click on the Create Image icon on the screen. This will bring up the Create Image Wizard which will guide you through the process of creating this backup image. The first screen is a welcome screen that you can read and then click on Next. On the Selecting Partitions to Image screen, you check which partition you want to create an image of. If you select the Disk 1 box, it will cause all of the partitions on that hard drive to be selected. As I stated earlier, I recommend that you create a separate image for each partition, so select only one partition to create an image for in this step. Click Next when you have checked the partition to image. You may get an information screen next to explain what to do. Click on OK to skip that screen.

The next screen you will see is titled Image Archive Creation. I find this title a bit confusing. I would rather see it called Image Storage Location or something like that. On this page you pick where you will store the image file and what name you will give it. Since this is a full backup image, use the directory tree on the left of the screen to find the folder where you will store this image file. Click once on that folder name to highlight it. You will notice that the drive letter of your external hard drive and the name of the folder on that drive are now *[Continued on Page 8](#page-7-0)*

<span id="page-7-0"></span>placed in the File Name box below the directory tree. Place your cursor at the end of the folder name and enter in the name of your full image file. For example, key in PC1\_PART1\_DEC04 to complete the path and file name of this image file. Click on Next to continue.

The next few screens you can simply select the default options and go to the Next screen. In order, you will first indicate you want to create a full backup image, next you let True Image split the image automatically, next you select Normal compression, next you can enter a password if you want to or click on Next to proceed without a password on your image file. Then you can add some comments about the backup if you want to and you come to the final screen before you start the actual backup image creation. Again, I would recommend that you simply select Next on each of these screens to move on to the next screen. The default is usually what you should choose in all cases. Later you can play with some of these options if you want to, but for now, keep it simple and just take the defaults. On the last screen, check the options you have selected and then click on the Proceed button to start the backup image creation. You can watch the backup progress and complete. When it is done, you will return to the main True Image screen.

It shouldn't take more than 30 minutes to create a large image, so if it seems to be stalled, cancel the job after about an hour. Something didn't go right and so you need to get in touch with me to find out what went wrong. In most cases, it will complete just fine and you will want to see that you have a new file on your external hard drive in the proper folder for the partition you were backing up. Use Windows Explorer to check this out.

The next step is optional, but one that I highly recommend. That is to check the backup image to make sure it is in good shape. If the image is not a good one, you want to find out now so that you can recreate it before you need it. To check a backup image, click on the Check Image menu item on the left side of the main True Image screen. This Wizard will guide you check your image file to make sure it is good. The check function will take almost as long as it did to create the image, but you will feel better if you know all is ok with your backup image. I highly recommend this step.

Having created a full backup image of one of the partitions on your hard drive, I would now backup all of the other partitions on that drive one at a time. Do all of them together and don't wait until next week to do the other partitions. If you have to restore your hard drive, you should restore all of your partitions at the same time from images taken at the same time. Your operating system partition and your application program partitions are interrelated and keeping them in sync is important. Partitions containing only data files can be backed up more frequently than your other partitions if you want to do this. When you complete all of your backups, you should remove the external hard drive and store it away from your computer till you need it for the next backup.

#### **Creating an Incremental Backup Image**

The steps to creating an incremental backup image are much the same as a full image until you get to the Image Archive Creation screen. On this screen, you simply find the last backup image you created in this image set and click on that file to highlight it. Then click on Next to continue defining your incremental backup image. Do not change anything in the File Name box under the directory tree. The next few screens you can take the default options as you did before. At the final screen, check that the options are correct and then click on Proceed to start the incremental backup image. This backup should proceed much faster than a full image and when you find the image after it is completed, it will be much smaller than the full image.

Don't forget to check the incremental image just like you checked the full backup image. Better safe than sorry.

#### **Starting with a New Full Backup Image**

Your image set (full backup image followed by one or more incremental backup images) must all be used in order to restore your hard drive partition. Acronis True Image will combine your full backup with the following incremental images to recreate your hard drive. All of the images in this set are important and needed to restore the partition. If one of the images in an image set were to become corrupted, then you could not restore it or any of the incremental images that followed it. They *[Continued on Page 9](#page-8-0)*

<span id="page-8-0"></span>are all linked together and must be used to rebuild your hard drive. So, you do not want to risk your backup by letting your image set get too big before you start a new image set with a new full backup image of the partition.

I would recommend that you create fewer than a dozen or so incremental images before you start a new image set. That will keep your risk of a broken image set chain to a minimum. You should definitely take advantage of incremental images, but don't overdo it. A happy medium is what you want to achieve. If you follow my recommendations of a monthly full backup image and then weekly incremental backup images, you will only have 4-5 images in your image set. If you do weekly full backup images and daily incremental image, then you will only have 7-8 images in your image set. Both of these are about right in the size of your image set. You could do a full backup image each month and then incremental images every other day for an image set of 16-17. That's pushing it a bit, but will most likely be just fine.

Starting a new image set is very easy to do. You simply create your next backup image with a new image name and you will get a full backup image. This starts a new image set. Use the new image name when you create the incremental images and they will be linked to the new full backup image. Save it in the same folder as your last image set for that partition. Do not delete the last image set you made, but keep it on your external hard drive until you start to run out of space on that drive. This will build up a historical archive of your entire hard drive. A very powerful capability that will let you see your hard drive exactly as it was at any point in the past. So, you can go back to a prior image set to find a file that was later deleted from your hard drive and retrieve that file and put it back on your computer. More about this later in this article.

When you start to run out of space on your external hard drive, you will need to find the oldest image set (full backup and following incremental backups with the same name) and copy this image set to a CD for archival storage. Once you have that image set captured offline (on a CD or DVD), you can safely delete it from the external hard drive. A reasonable sized external hard drive should let you keep a year or so worth of backup

images that you can dig into any time you want. Having older image sets stored off line on CDs will let you retrieve that history if you really need it without too much work. Simply copy the image set from the CD back to a hard drive folder to open it up with True Image and retrieve any files from it.

## **Retrieving and Restoring Individual Files from Image Sets**

This next function is one of the more powerful functions of Acronis True Image and one that you will use frequently. It gives you the ability to go back to any backup image in the past, open up that image and look at files in that image or copy them back to your main hard drive. True Image can do this without having to recreate your entire hard drive and destroying your current files. Here's how it works.

Let's assume that you have been using True Image to backup your main hard drive for 2-3 months. You have on your external hard drive the following files:

PC1\_PART1\_OCT04.tib PC1\_PART1\_OCT042.tib

PC1\_PART1\_NOV04.tib

PC1\_PART1\_NOV042.tib (file created after this image)PC1\_PART1\_NOV043.tib (file available in this image)PC1\_PART1\_NOV044.tib (file deleted before this image)

PC1\_PART1\_DEC04.tib PC1\_PART1\_DEC042.tib PC1\_PART1\_DEC043.tib

Now, let's say you want to find a file that you deleted in the last part of November and it is no longer on your main hard drive. Using Acronis True Image, you can look inside your November image set to find the missing file. Since you deleted this file in the last half of the month, it is no longer in your last incremental image. That's ok, as you can tell True Image to only build the image set up to the second incremental image in the set (PC1\_PART1\_NOV043.tib). In other words, you can look at your hard drive as it was at any backup point in the past; full backup images or incremental backup images.  *[Continued on Page 10](#page-9-0)*

<span id="page-9-0"></span>To look at how your hard drive looked like at any point in the past, you would bring up True Image main screen. Then double click on the Explorer Image icon which brings up the Explorer Image Wizard to guide you through looking inside any backup image from your external hard drive. The first screen tells you what this wizard will do, so read the short screen and then click on Next. At the Image Archive Exploring screen you find and select which image from the past you wish to look at. Highlight the full or incremental image that you want and then click on Next. If the image file contains multiple partitions, you can select which partition to look into. If you follow my recommendation to put only one partition in each image, you will not have to make a choice here.

Then pick a drive letter to use to display this file in Windows. I usually pick m: as the drive letter to show me this mounted file, but you can pick any letter you want to. When you have selected your drive letter for this image file, click on Next. That brings you to the last screen before you mount this image file so that you can look inside of it. If all looks correct, click on Proceed to build the image and mount it. It will take less than 30 seconds to complete this and then you will see a Windows Explorer screen with your image file open in the screen. You can open any of the files to see what they contain or drag any file from you image to your main hard drive to replace it on your computer.

The image file will remain open on your computer until you reboot your computer. You can see the image file just like any hard drive with Windows Explorer or My Computer by looking at the drive letter you assigned to this image file. You can look at individual files or copy files or folders to your main hard drive. The only thing you cannot do is try to change any files in this image. The image is read only and not available to be changed in any way. Since it is a history from the past, you should not want to change this backup file.

Another neat trick is to share this image file with others on your network. So, others that are linked to you on a local area network can actually look at a backup image file that you have mounted and shared with them. To them it looks like another hard drive on your computer. They can retrieve files from it if your sharing permits this.

After you get through Exploring the image file, you need to Unplug (dismount) the file in order to let True Image do other things with the image set. To do this, you double click on the Unplug Image icon on your main True Image screen and in a couple of steps and a few seconds, the image is no longer plugged to your Windows system. Restarting your computer will force an automatic Unplug of all mounted image files. Just don't forget to unplug the image before trying to create more images with True Image. If you forget and try to create a new image on the same image set, you will stall waiting for the open image to be closed in the unplug process. So, Unplug images immediately after you are through using them.

#### **Restoring Entire Partitions to Your Hard Drive**

If anything should happen to your hard drive that requires a complete restore of the partitions on the drive, you will see the full power of Acronis True Image. While you can restore individual partitions separately, I recommend that you restore all of your partitions at the same time, so that your operating system and application programs remain in sync. A partition that only contains data files can be restored separately if you need to. In fact, having all of your data files in one separate partition is a very good way to organize your hard drive. This would let you backup your data partition each day and only have to backup your operating system and application programs once a week.

With Acronis True Image, you can restore a partition while Windows is running if the partition is not currently being used. This lets you restore your data partition at any time if it becomes damaged in any way. If a partition is being used, then it must be restored by bringing down the computer for the restore process. Since your operating system partition is always being used, you can only restore that partition offline. Also, if your hard drive has crashed and you have installed a new empty hard drive on your computer, it will definitely need to be restored offline. We will look first at online restores and then at offline restores.

#### *[Continued on Page 11](#page-10-0)*

<span id="page-10-0"></span>To restore a partition that is currently idle, you can run True Image under Windows and double click on the Restore Image icon on the main screen. This will bring up a Welcome screen which you can read and then click on Next. On the next screen, use the directory tree to find the image file for the partition that you want to restore. You can select a full image or an incremental image from any of the image sets on your external hard drive. Normally, you would want to select the most recent image to restore, but you could pick any of the other images you have on your external hard drive. It would restore that partition to exactly the way it was when the image was taken. The Wizard will guide you through defining the image restore. In general, I would take the default option unless you understand what you want to do. Acronis True Image gives you lots of choices on the restoring of a partition.

The offline restore is similar to the Windows restore, but you must boot from the CD or diskettes that created when you first installed True Image. This lets you restore your operating system after shutting down Windows in order to boot to the CD (or diskettes). You also use this approach when your main hard drive has crashed and you have installed a new (empty) hard drive in your computer and need to restore your image from an external hard drive. Again, you boot from the CD (or diskettes) and run True Image to retrieve the image files from your external hard drive and to create and restore all of the partitions on the main hard drive. The Restore process of True Image is vastly easier than trying to restore from a file backup utility. You simply install the empty hard drive in your computer and run True Image to rebuild it in one easy step. It couldn't be easier to do.

### **Other Functions of True Image**

Acronis True Image has some other functions that you may want to consider using. Since they are not part of the Perfect Backup Approach, I will not cover them in any detail in this article. True Image has the ability to Clone a hard drive. You would use this function if you want to copy your entire hard drive in order to replace your main hard drive with a larger one. Some individuals will use this to backup their main hard drive, but this method is not the best backup approach, so I am not covering it here. True Image also has a Schedule Task

that will let you schedule a backup to occur in the future instead of being done right now. This is convenient if you want to complete some work on your computer and then have the backup occur in the middle of the night. This function is new to True Image and not quite powerful enough to do the Perfect Backup Approach as described in this article. So, I do not recommend it at this time. Acronis is working to enhance this function in the future.

*That completes this article on Using Acronis True Image 8.0. If you have questions on this article or other questions about your hard drive, send a note to gene@ugr.com and I will try to assist you.*

*Copyright ©2004, by User Group Relations All Rights Reserved.*

# **Reminder**

Bring your empy ink cartridges to the monthly BUG meeting, or weekly Windows SIG meetings.

Jack Nash will package and send them to RecycleNorthAmerica.com. Which will give credit to "Any Soldier, Inc", an organization that donates phone calling cards to our troops overseas.

# **Window's Tip**

Windows Shortcuts: Press and hold ALT and the TAB key to allow you to switch among open windows. Press the TAB key again while continuing to hold the ALT key to find the desired application and release both keys to bring that window to the forefront. ALT-F4 closes an open window. This feature is handy for quickly closing pop-up ads.

*Reprinted with permission from: Smart Computing*.

# **Heading North ?**

Be sure and send your new address to the Editor at: newsletter@bugclub.org

# **Free Learning tools.**

<span id="page-11-0"></span>*By J. Nash, BUG member*

Do you know that Cnet provides e-mail classes that are completely free i.e. no charge, really free. All you have to do is register with Cnet for their online courses. Once registered you get notices everytime they have a new course. Then you can sign up for the course and you'll get a lesson everytime they are released.

Usually the courses are from four to six lessons and they are issued weekly. Each lesson is normally about 4 to 6 pages long. At the end of the lesson there's a quiz you can take to see if got it or not. There is also a link to ask the instructor questions when you're snowed completely or just want clarification of a point.

Here are some of the courses that have been offered recently:

Web Site Basics ( how to build your own) Digital Music basics

( what it is and how to capture your own or online) E-Bay

(Using, setting up, buying, selling the whole bit) Mobile Office VOIP

(Voice over Internet protocol, what, how what to buy) Wireless networks Photoshop your way

And just starting Photoshop 7.

There are several more but you get the idea.

Each of the lessons can be saved to your hard drive, a tip, click on "view all pages" in the lesson then do a save page as, name it and save. Now you have it for review later when you forget what you thought you learned or you can print it and keep a hard copy. The lessons include tips and warning to keep you from getting into trouble.

This is an excellent source to learn about the computer world and the thingsthat are of interest. And again the price is right.

Go to: <http://courses.help.com> to find out all about the lessons etc.

# **Google Shortcuts, Tips, and Tricks**

Make quick searches even quicker with the right word. Use the search bar as a calculator, track packages, check flight status and go shopping. Here's how; IF YOU KNOW the right syntax, you can home in on a short list of targeted search results. Here are some of the key search phrases and how to use them.

A PLUS FOR + AND - TO MAKE GOOGLE include stop words (common words that it would otherwise ignore, such as the), you can use  $a + ($ plus sign) to make Google exclude stop words, replace the  $+$  with a -(minus sign).

(With all syntax words, make sure there is no space after either sign or after a colon.) Example: To find keyboard shortcuts in Microsoft Word, type key-board + shortcut  $+$  word. Replace word with any other application name to get keyboard shortcuts for it, such as OE (for Outlook Express), Quicken, and Acrobat.

#### **YOU ARE INTITLED**

INTITLE: Tells Google to search for just words found in Web page titles. Example: intitle:dark chocolate

#### **CAUGHT IN THE WEB**

INURL: Google looks only in URLs of Web pages. Example: inurl:baseball

#### **FILE FORMATS RULE**

FILETYPE: There are a number of file types searched by Google in addition to standard HTMLformatted pages. Example: Typing filetype:doc dark chocolate brings back only Word documents on the subject of dark chocolate. Similarly for other file types, only files created with the corresponding program are returned.

Examples:

- . Adobe Acrobat (pdf )
- . Lotus 1-2-3 (wkl, wk2, and so on)
- . Microsoft Excel (xis)
- . Microsoft PowerPoint (ppt)
- . Rich Text Format (rtf )
- . Shockwave Flash (swf)
- . Text (ans, txt)
- TEXT SUPPORT

INTEXT: Google searches only in the body text of Web pages-not in links, URLs, or titles. Example: intext:pcworld or intext:pcworld.com

#### *C[ontinued on Page 13](#page-12-0)*

#### <span id="page-12-0"></span>*[Google Shortcuts ... Continued from page 12](#page-11-0)*

#### **CITE THE SITE**

SITE: Use this bit of syntax when you want to limit Google's search to a particular site.

Example: site: pcworld.com Microsoft mouse would offer only references to Microsoft mice that are on PC World's Web site.

GOOGLE IS MORE than a search engine. It is a dictionary, a calculator, an almanac, a phone book and much more. Here's how to harness its other powers.

#### **TOP 10 WORDS**

GOOGLE LIMITS SEARCHES to only the first ten words entered, so keep your search phrases as short as possible. Google searches on words in the order they appear, so book paper would get you a different result than paper book.

#### **DEFINITE DEFINITIONS**

DEFINE: Find definitions of words by typing define:word. Only the definition is returned. If you want sites based on the word as well, drop the colon.

Example: define word

#### **BUILT-IN CALCULATOR**

USING THE GOGGLE calculator is as easy as 2+2. Just enter the numbers you'd like to calculate, without the equal sign. Example: 2+2 returns with 2+2=4. For multiplication, use an asterisk (\*), for division, use a forward slash (/). You can also use Google's calculator to query higher-level mathematics. Go to: www.google.com/help/ calculator html for directions.

#### **MAPS IN A SECOND**

TYPE map location (where location is a city and/or state) for your choice of maps, or do a more exacting search by entering a U.S. street address, city, state and/or zip code.

(For a region map enter a phone area code.) Example: 123 main street san francisco ca

#### **INSTANT STOCK QUOTES**

ENTER A TICKER symbol for a company or mutual fund on the New York Stock Exchange, Nasdaq or American Stock Exchange for a current quote.

#### **THE BIG PHONE BOOK**

ENTER AN INDIVIDUAL residential phone number (312-555-1212) to get a listed address (and map), or enter a first name (or initial), last name and city to get the number, if listed.

You can also zero in by adding the area code or zip code as well. Don.t have an address? List the last name and a zip code or city and state to get a search result.

#### **GOGGLE'S GOT YOUR NUMBER**

PACKAGE TRACKING: Enter your tracking number from Federal Express, United Parcel Service or the United States Postal Service.

UNIVERSAL PRODUCT CODES: Enter the UPC number to get information on the product and its maker.

FLIGHT NUMBERS: Enter the airline name and flight number for status. Example: United airlines 150 or usair 150

#### **GOOGLE HACK AND GUIDE**

USING THE GOOGLE programming code (API), a number of affecionados have come up with Google applications. Check out Google News Map and Google Word Color at Douwe Osinga's blog (FIND PCWORLD.COM/43858).

A cornucopia of Google tips is offered at O'Reilly (FIND.PCWORLD.COM/43856), the site of the publisher of a trio of Google books: Google Hacks, Google: The Missing Manual and Google Pocket Guide.

#### **HOW LUCKY CAN YOU GET**

THE I'M FEELING LUCKY button next to the Google Search button takes you directly to the first Web page that would be listed on a regular Google search results page. It is best used as a shortcut to a site that will clearly be the first result.

#### **HOW TO SEARCH IN FROOGLE**

FROOGLE, GOOGLE'S shopping site, targets the item or store you are looking for more precisely than if you performed the same search in the Google search bar but you can still get a large number of hits if an item is sold on a legion of Web sites. To narrow your search even more in Froogle, you can search by a specific store.

Example: store:macys returns with everything the store sells. Add an item before and the search is more specific: chocolate store:macys. Once you get the results, Froogle lets you narrow your query by price range, topic area and more in a separate pane on the left side of the results page.

*Reprint from: Nibbles and Bytes The Journal of the 1000 Oaks Computer Clu*b

州

### <span id="page-13-0"></span>*[Newbies ... Continued from Page 1](#page-0-0)*

 Let's face it. The more your address is out there the more you are inviting all kinds of spam and nutcases to come calling. Here is an idea that may cement the idea of having a second address. Good old Fred is on AOL and loves to send you jokes everyday. Not being very computer savvy, Fred just love to send these bits of humor by forwarding the darn thing for the 8th time. Your choices are limited. You can always risk making Fred angry by telling him to quit sending you that stuff. (Recommended). Better yet, send Fred a note telling him you changed you address to  $xxxxa/\omega$ gmail.com. Bye Bye Freddie.

#### **Backup**

 Our newsletter has had many articles regarding backup. Some of you are paranoid about it and some are half hearted about it. The truth of the matter is that there are a few things that are inevitable, Death, Taxes and your hard drive will fail. Trust me on this regarding Murphy's Law. Murphy was an optimist.

 Gmail will give you 2GB of space on their servers. I am sure there are a few things on your computer that would be the death of you if you lost them. One of them would probably be you address book. I won't get into the specifics on how to do this but I think it is a good idea to save your address book offsite and Gmail offers you the opportunity. I followed the simple instructions on the Gmail site about how to export my address book from Outlook Express. I save the file in My Documents because it would be easy to get to and I gave it the file name "adds". I then addressed an E-Mail to myself in Gmail. I then attached the file "adds to this E-Mail.

 Once it arrived in my Gmail inbox I archived it. Presto! My address book is now stored offsite. I did the same with several other important files. Yes, I checked them, and they were in the archive folder in all their glory.

 The one problem I found is that you can only attach one file to an Email and not a folder. I have to admit that I know of no other service that will permit this either.

#### **Oddball idea**

 Yes, I have a few. One of the ways you can circumvent the no folder rule has come to me out of the blue. As an easy example let's say you have a folder named Auntjane. Within this folder are 4 files named Birthday04, Getwell04, Christmas04 and Newyear05. Create a new document and name it Janeindex. At the beginning of this document create an index like 1. Birthday04, 2. Getwell04 etc. After the index is done copy and paste the Birthday04 file to the new file. Skip a line and type in Getwell04. Then copy and paste that document in. Proceed with the process until all the files are in the new file. Then do the address it to yourself/ archive process described above.

Poof! an instant off site backup. A bit contrived? You bettcha.

州

# **Thanks BUG Members!**

*Jack Nash, Bug member*

I want to say "Thanks" and express my appreciation to everybody for the great response to our INK Cartridge recycling program.

Today 4/15/05 I shipped the third box of 20+ cartridges to the recycle center. I'm sure the troops in Iraq will appreciate the chance to call home on the phone cards. Please keep them coming as they become available.

Please **NO INK TANKS** just cartridges, the recyclers will not accept the tanks.

# For Sale HP Notebook

HPze4325us AMD Athlon 1.7 Ghz 768Mb Ram 40 Gb Hard Drive XP Home DVD/CD-R Combo WiFi adapter, extra battery, Case \$700

**Larry French, 837-0962**

# **Special Interest Groups BUG Club Information**

**WINDOWS SIG Meets 7:00 PM Thursdays 1st & 3rd Thursday at Eau Gallie Library. All Other Thursdays at Melbourne Library on Fee Avenue.**

**Meets at 6:30 pm. The 2nd and 4th Thursdays, in the Fee Ave Library, before the Windows SIG**

# **IMAGING SIG**

**Meets at 7:30 PM the second and fourth Thursdays, after the Windows SIG, at the Fee Ave Library in Melbourne.**

### **NEWSLETTER SIG**

**Meets twice a month on the Saturdays before and after the BUG monthly meeting.**

**Members interested in helping develop the newsletter are welcome.**

**Place is Jim Townsend's home**

**call 728-5979 for directions.**

### **TINKERS SIG**

 **Meets on most Sundays at Bob Schmidt's house. Call 952-0199 to verify meeting and directions.**

**BUG E-MAIL LIST To be included in the BUG E-Mail roster, send an E-Mail to Larry French at: president@bugclub.org.**

We will need your full name, E-Mail address and your BUG membership number. You will then receive notices and updates on BUG activities, **BEGINNERS SIG** (Newbies) special events, changes to schedules, etc.

### **BUG Officers**

**Meets the second Wednesday of the month at the Fee Ave. Library, in Study room 1 Time 7:00 pm to 8:00pm**

# **Sponsorship Rates**

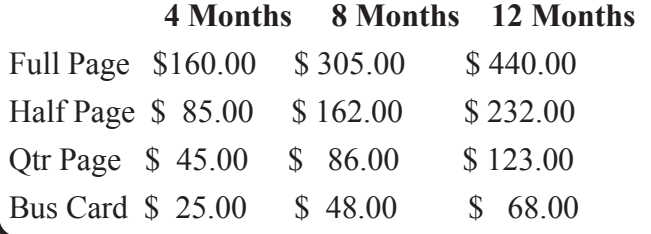

# **Benefits of Membership In The Brevard Users Group**

Annual Subscription to the B.U.G. Newsletter. Participation in Special Interest Groups. Seminars and Workshops. Fellowship with other knowledgeable computer users. Stimulating and lasting friendships.

# **Brevard Users Group Membership Application**

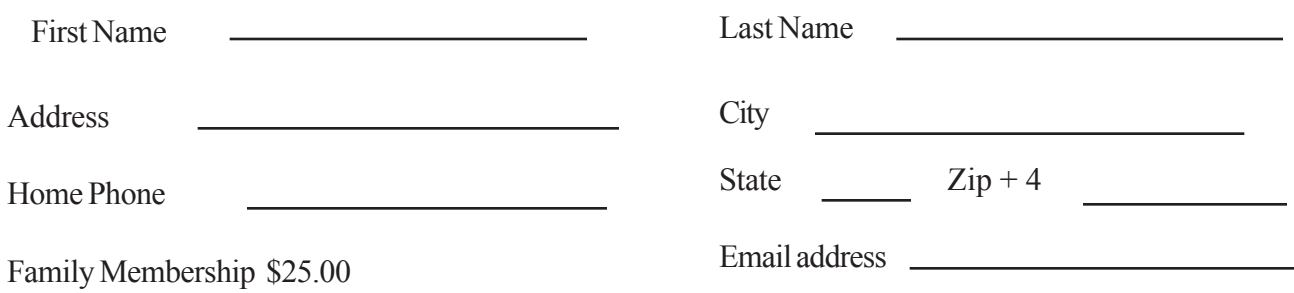

### **Brevard Users Group Directory**

#### **Meetings:**

Are held at the Melbourne Library on Fee Ave. the third Wednesday of the month at 7:00 PM.

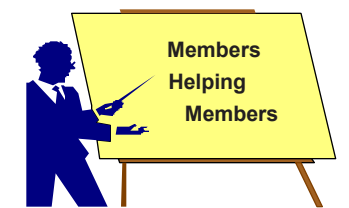

**Membership:** Is by application and payment of \$25.00 annual dues. Membership is for 12 months from receipt of dues and includes a year's subscription to the newsletter.

#### **BUG Officers**

**President:** Larry French president@bugclub.org **Vice President:** Lester Cassel vicepresident@bugclub.org **Treasurer:** Pete Lehotsky treasurer@bugclub.org **Secretary:** Joan Hefter secretary@bugclub.org **1st Member at Large:** Terry Slane

### **2nd Member at Large:** Dan Wadler

**Brevard Users' Group Incorporated P. O. Box 2456 Melbourne, FL 32902-2456**

Your membership expires on the date indicated in the upper left of your address label (YYYY\MM). Please allow six weeks for processing the renewal.

#### **Mentor Program**

John McNeil 723-5550 AutoCad

Al Buchanan 728-2789 Works 6.0

Bob Staples 255-2623 Win9X/XP

 Bill Ranck. 676-3074 Word Perfect Rex Cummings 242-9601 Netscape

#### **Committee Chairperson**

**Beginners Help:** Oscar Litke 409-8002 ozk1joy@wmconnect.com

**FACUG Representative:** Bill Ranck 676-3074

**Program Director:** Eric Arnold 254-3423 eric@bugclub.org **Webmaster:** Eric Arnold webmaster@bugclub.org

**BUG Web Page: http://bugclub.org**

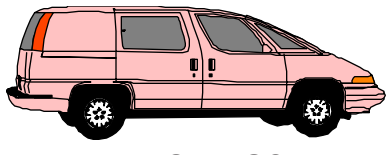

#### **MOVING?**

Don't miss out on any issues of the BUG Newsletter. Send your new address to: Brevard Users' Group Atn: Treasurer P. O. Box 2456 Melbourne, Fl 32902-2456 & e-mail to the Newsletter at  *newsletter@bugclub.org*

#### **Special Interest Groups**

**Beginners' SIG:** Larry French 837-0962 beginners@bugclub.org

**Hardware (Tinkers) SIG:**

Bob Schmidt 952-0199 hardware@bugclub.org

# **Newsletter Publishing SIG:**

Jim Townsend 728-5979 newsletter@bugclub.org

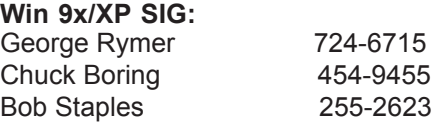

**Imaging SIG:** Ed McEwen imaging@bugclub.org

> PRESORTED STANDARD U. S. Postage PAID Melbourne, FL Permit No. 102